**Resource Collaborative CDRC Supporting Clinical Decisions** 

**Clinical Digital** 

**Join our Journey** 

**North East and North Cumbria** 

## Familial Hypercholesterolaemia (FH) Guide – SystmOne (S1)

## • How do I access and run the FH search?

 $\blacksquare$ 

o **Firstly you'll need to join the DCS Organisational Group from within S1** *(you will need to have System Administrator access rights within your organisation/practice in order to do this):*

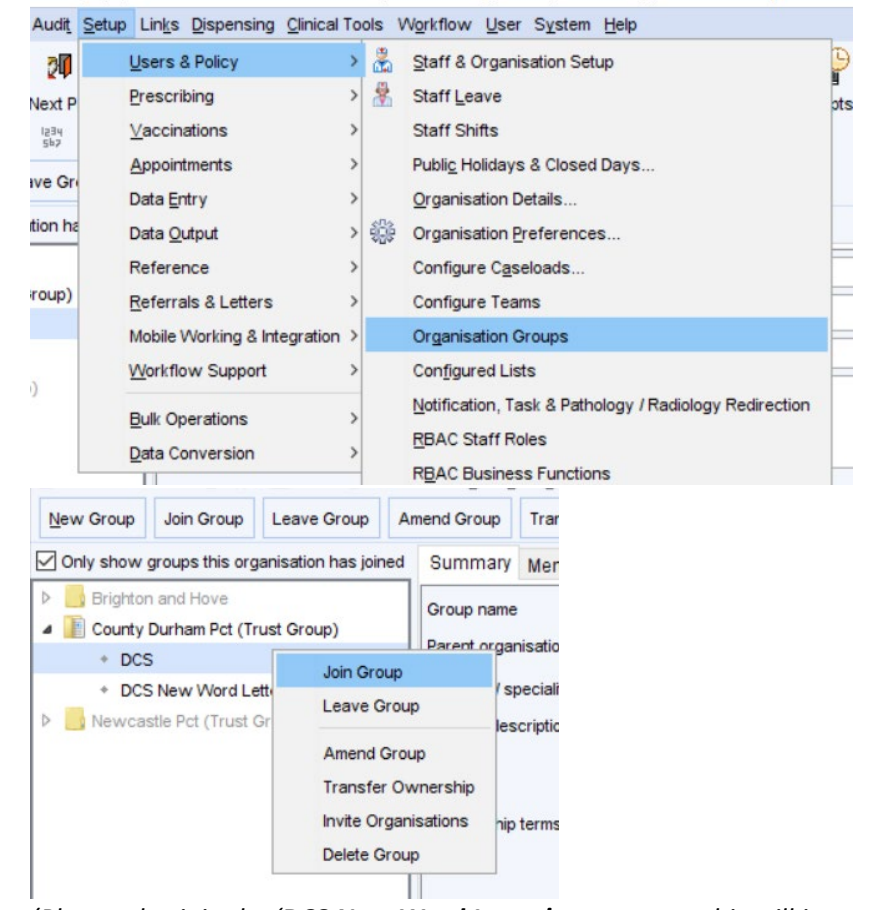

- j *(Please also join the 'DCS New Word Letter' group too – this will just ensure that you have the most up-to-date letters)*
- **Your request to join the group will need to be accepted; once this is done you will have access to all the resources.**
- o To locate the search, navigate to the **clinical reporting** unit:

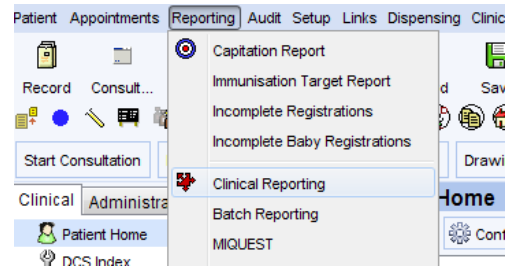

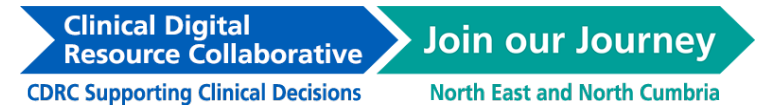

o Then, navigate to the **Lipids** section within DCS Quality folder of the main DCS group:

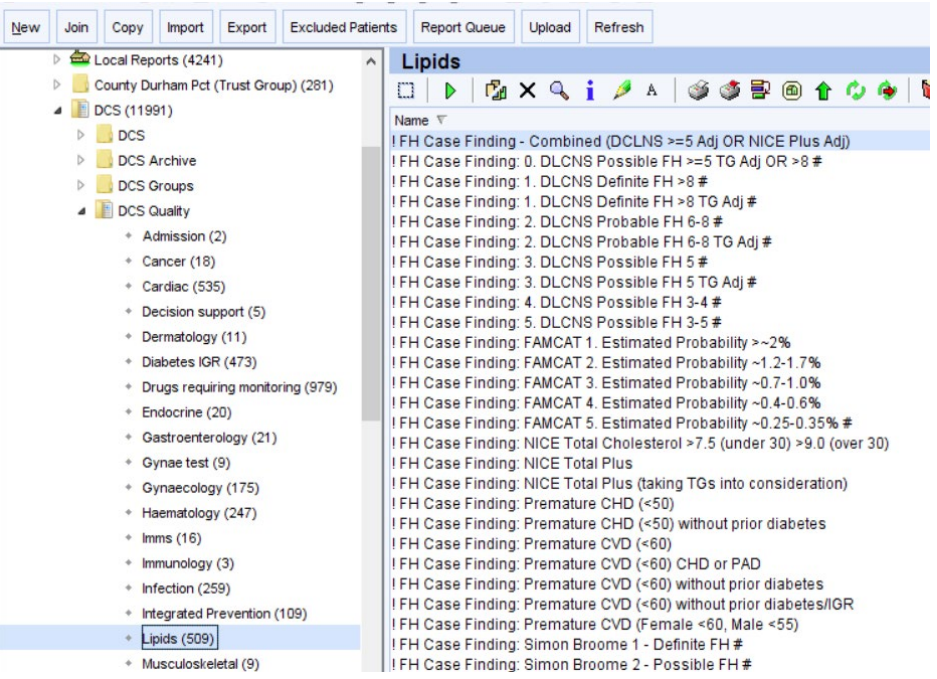

- o The search to be used for the FH programme is as follows:
	- ! FH Case Finding Combined (DCLNS >=5 Adj OR NICE Plus Adj) .
- o The search can also be quickly located by searching for "**! FH Combined**" (no quotes)

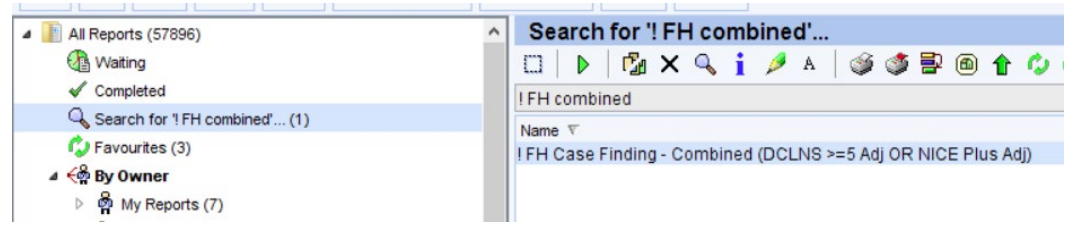

o Right-click on the search and click "Run":

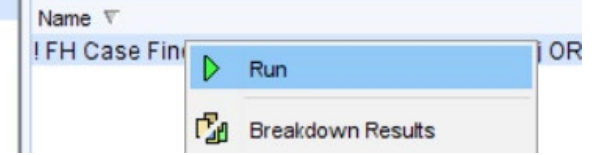

o Your results are ready when the icon on the right of the screen in the 'Flags' column changes from

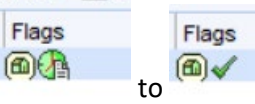

o To display the list of patients, Right-click on the search and click 'Show patients'

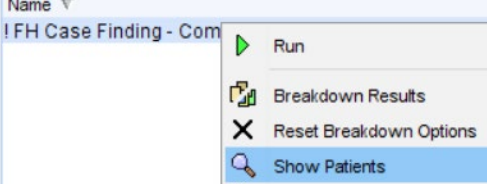

Resource Collaborative **CDRC Supporting Clinical Decisions North East and North Cumbria** 

## If I join the DCS group, will I share any of my organisation's data out to anyone else?

o **No.** Joining the group does not permit any access to any of your organisation's data (patient or otherwise) to other organisations.

## • Can I choose which DCS resources I'd like to be active / inactive?

- o **Yes.** All the elements of the DCS group are optional.
- o **NB By default: Patient Status Alerts and a proportion of Protocols are set to be auto-activated when you join the DCS group. These can be turned off if required:**
	- **To turn off Patient Status Alerts** *(these are the small icons which appear under the patient demographics):*
		- Navigate to the PSA management area and untick the 'enabled' box for the PSAs that you do not want to use:

**Clinical Digital** 

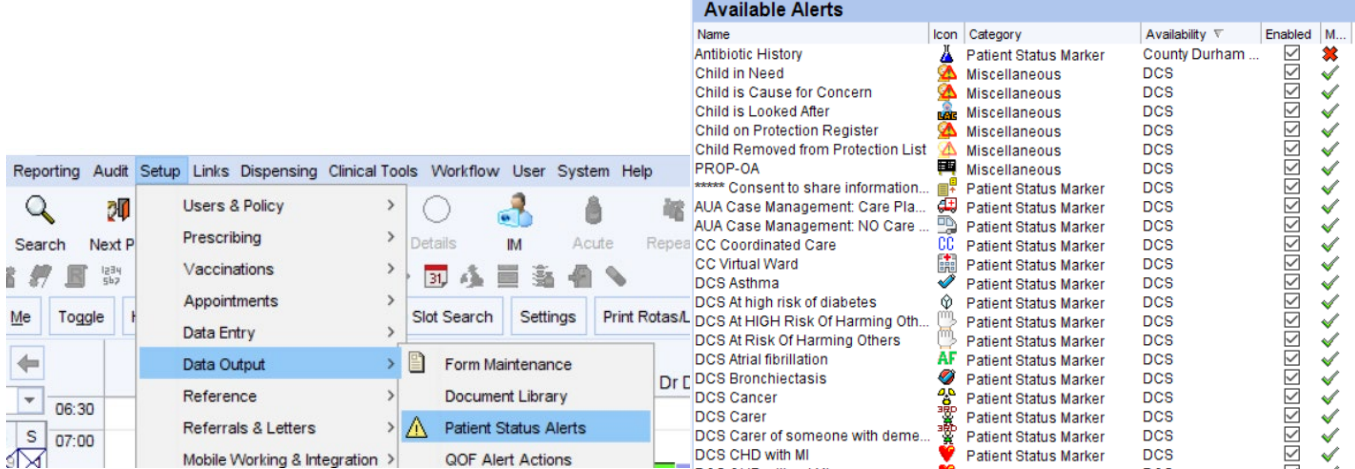

- **To turn off Protocols** *(these are the pop-up boxes/prompts which appear):*
	- Navigate to the protocol management area and untick the 'active' box for any protocols that you don't wish to use:

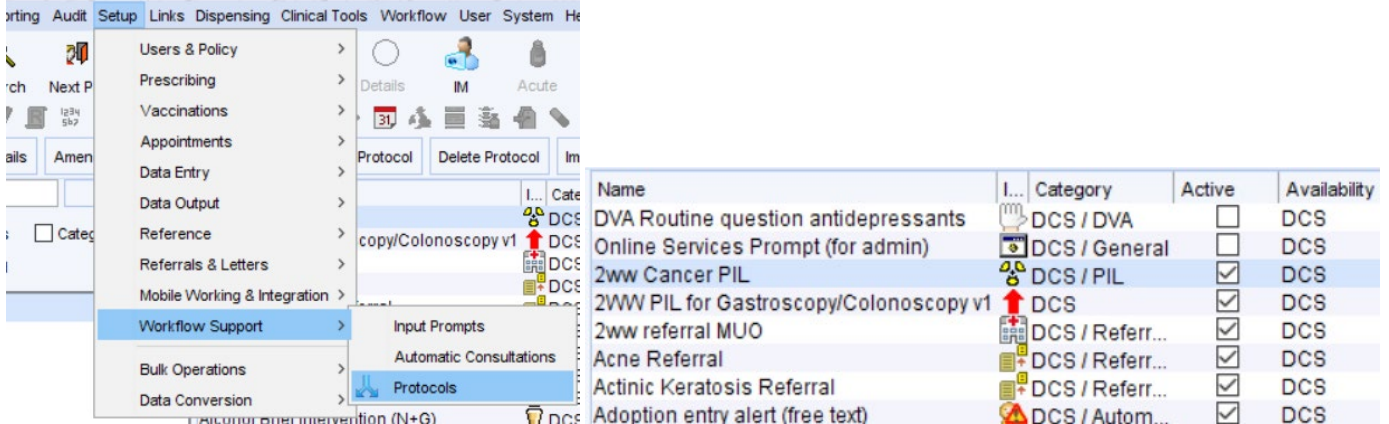